## Adding a New Hire Manually in Advanced HR 2.0

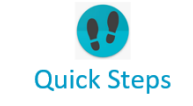

## PayNortheast

## To manually add a new hire employee:

- 1. Go to **HR Admin – Employee Actions – Add New Hire**. Or, you can click the **Quick Links – Add New Hire** item at the top of the screen.
- 2. The system displays the **Add New Hire** wizard. The wizard will walk you through the process.

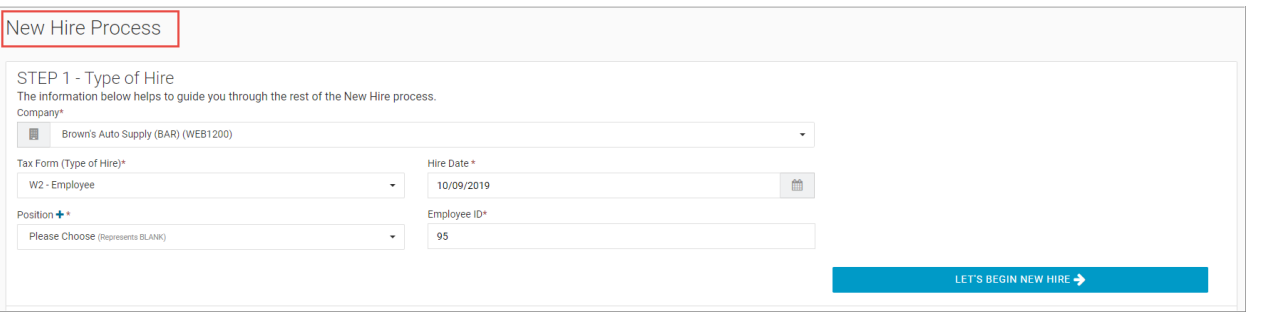

- 3. In **Step 1**, complete the required fields: **Company**, **Tax Form**, **Hire Date**, **Position**, and **Employee ID**. Depending on the company, some of the fields may already be defaulted in. The **Hire Date** can be the current date, a future date, or a past date. If the **Position** is not in the dropdown, you can create one by clicking on the blue **+** icon.
- 4. Click the **Let's Begin New Hire** button. The system displays a series of sections the user completes with the new hire information.

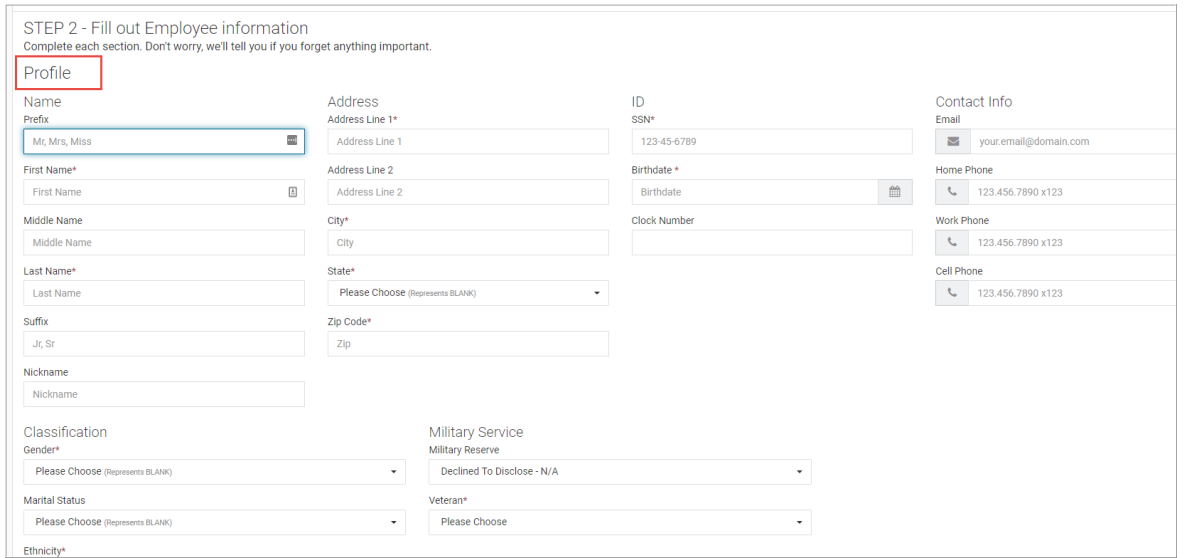

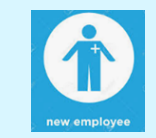

An Admin or a Manager can add a new hire manually. Use this process where a new hire is **not** being asked to complete forms online and the Admin will complete all the required information for the new employee.

The system displays the **Add New Hire** wizard which will walk the user through the process of manually adding the new employee.

Adding a new hire is a two-step process:

- 1. The first step is to create the **employee** new hire by inputting their information (name, address, position, etc.).
- 2. The second step is to create them as a **user** in the system (you can do this process later but it is recommended you do this now as well). This is important because without being a user in the system, they will not be able to access their ESS or other Role-dependent functionality.

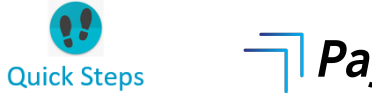

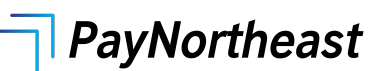

- 5. In the **Step 2** section, complete all the required fields that are indicated by a red asterisk and any additional fields that you have information for the employee.
- 6. It's recommended when adding a new hire, in the **User** section, click on the **Quick Add User** button to complete the process of adding a new employee which is to also create them **as a user**, using the **Quick Add User** screen, shown below. You can assign the new employee a **Role** here. Click the **Add User** button when done.

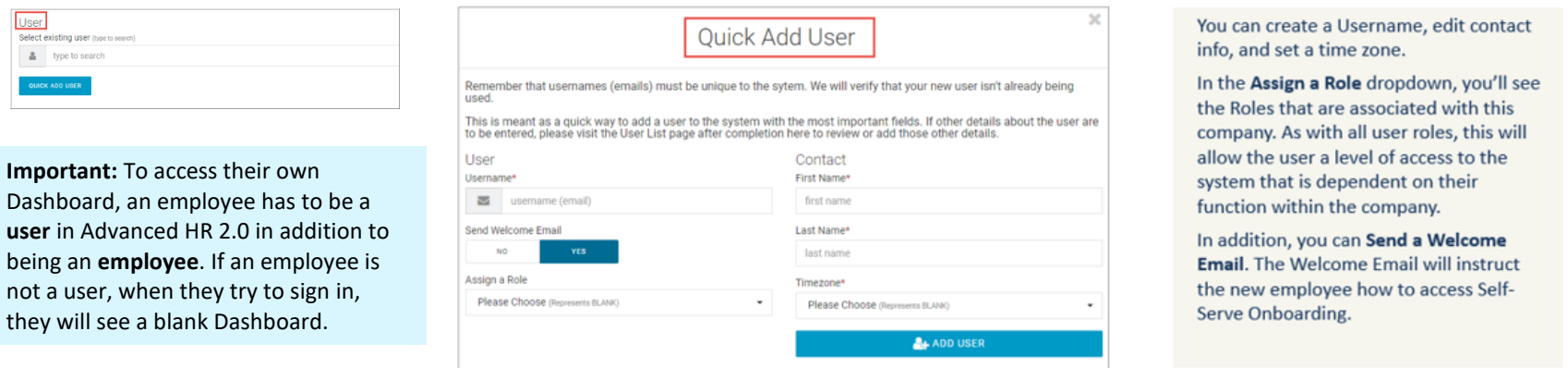

7. Once you have completed all required fields, click the **Submit New Hire** button at the bottom of the **New Hire Process** screen.

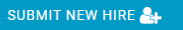

8. Once you have submitted the employee, the employee will then be available in the **Employee Summary** screen (**HR Admin – Employee Maintenance – Employee Summary**).

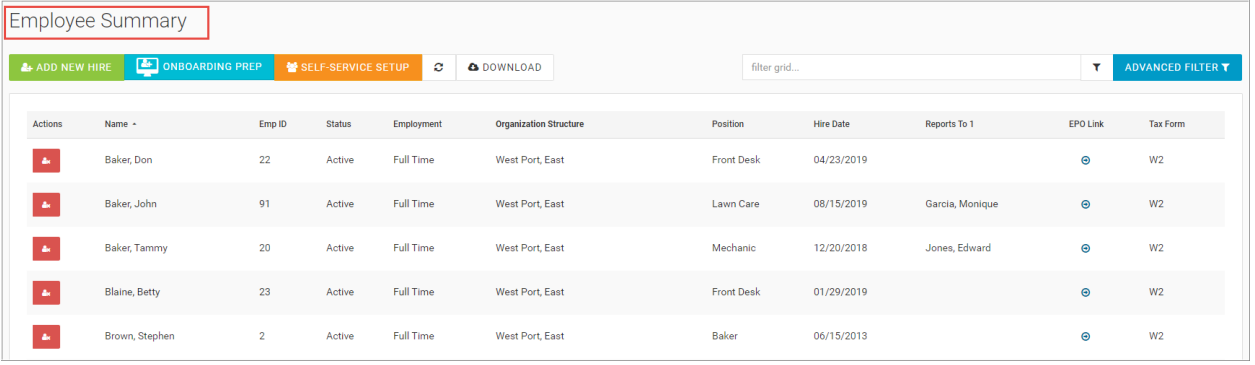